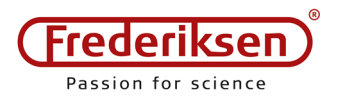

**PC Oscilloscope 400100 and 400105** 

2018-09-18 / HS *Installation manual* AE400100-X

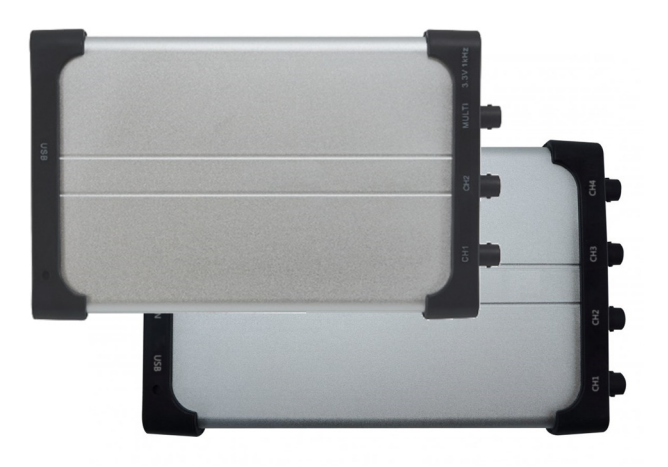

This document describes the installation of software and drivers for our 2 and 4 channel PC Oscilloscopes.

Screenshots are from the 4 channel edition, version 2.0.13 – there will be minor differences to the newest version or the 2 channel edition.

# **Get the newest software**

The newest version can be normally found on the manufacturers homepage:

## http://www.owon.com.hk/supports\_pc\_software

As a usually more convenient way, you can find the software on our site:

https://frederiksen.eu/Files/Files/fileadmin/user\_ upload/Zip/OWON\_VDS\_S2\_Setup.zip

https://frederiksen.eu/Files/Files/fileadmin/user\_ upload/Zip/OWON\_VDS\_S4\_Setup.zip

The software on the CD is typically not the most recent version. Should you choose to install this anyway, *you must copy the installation file to your local hard disk* – *it will not run correctly from the CD*.

# **Installation**

Plug the oscilloscope in using the special USB cable provided. The end with the doubled USB plug goes into the PC.

Now, run the installation program.

You are asked if you will allow the installation to run which you will.

Next, the installation is rolling through a number of options – you can simply accept the default settings.

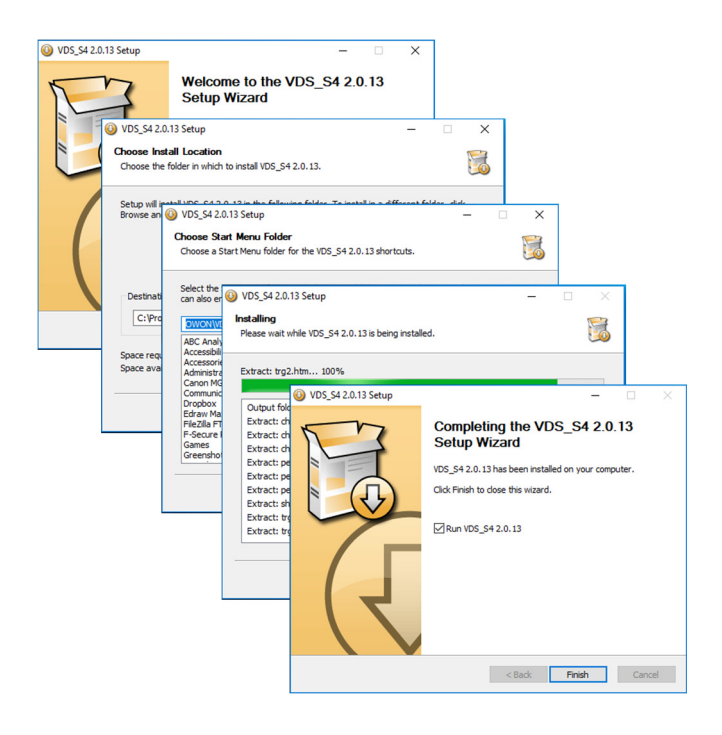

The installation ends, and the application starts.

It is unlikely that the USB driver has already been installed; this betrays itself as an "*Offline*" status displayed at the top of the window.

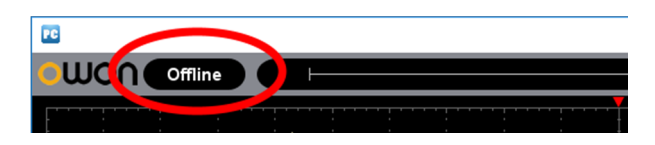

Close the application again.

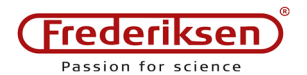

### **Installing the USB driver**

Right-click at *This PC* and select *Manage*.

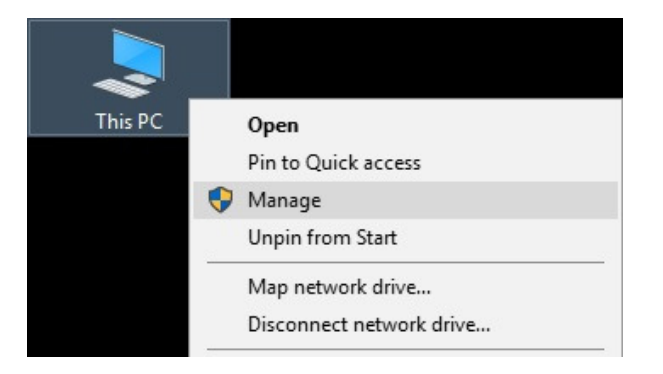

#### Select *Device manager* …

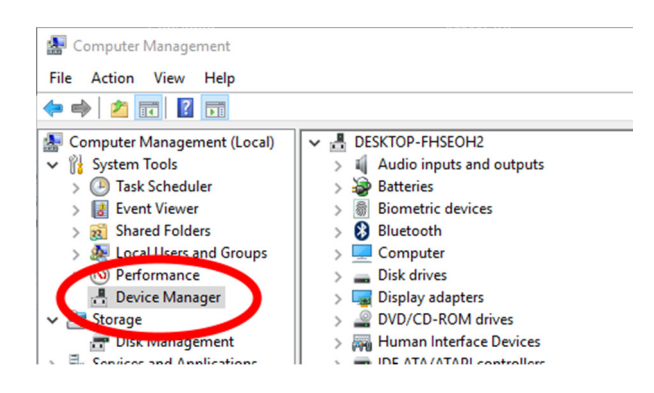

… and notice how *Oscilloscope* appears under the *Other devices* heading.

Right-click and select *Update Driver Software*

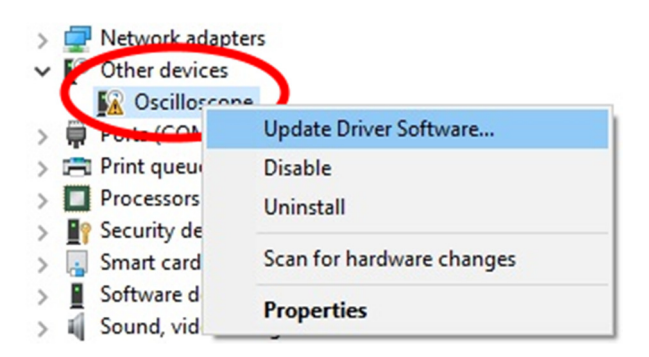

A new window appears. Choose *Browse my computer for driver software*.

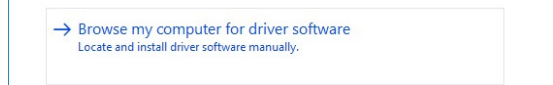

Use the *Browse* button to find the installation folder for the software.

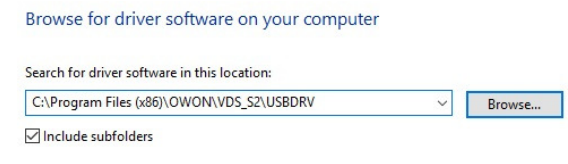

This will typically be in

C:\Program Files (x86)\OWON

Remember to tick the *Include Subfolders* option.

Next, you will be asked if you want to install the driver. You may not be able to read the name of the provider as it is written in Chinese, but select *Install* anyway.

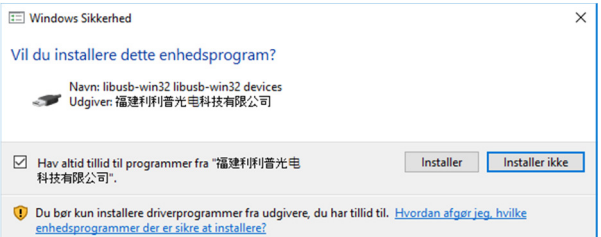

If successful, there will be a new entry under the *libusb-win32 devices* heading:

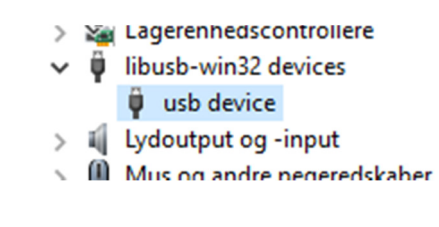

## **Start the application**

Check the installation by starting the application again. The status should no longer be "*Offline*".

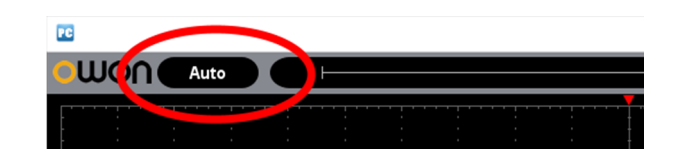